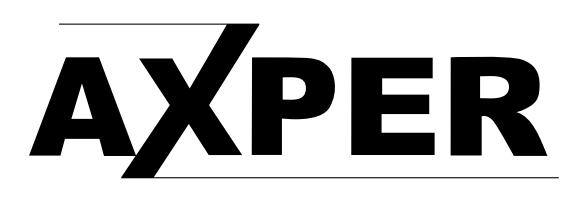

## ИНСТРУКЦИЯ ПО СМЕНЕ ПО ДЛЯ УСТРОЙСТВА AXPER UNIVERSAL

1.Откройте инструмент обновления системы «SP\_Flash\_Tool\_exe\_Windows\_v5.1512.00.000», найдите «flash\_tool», щелкните по нему и запустите его.

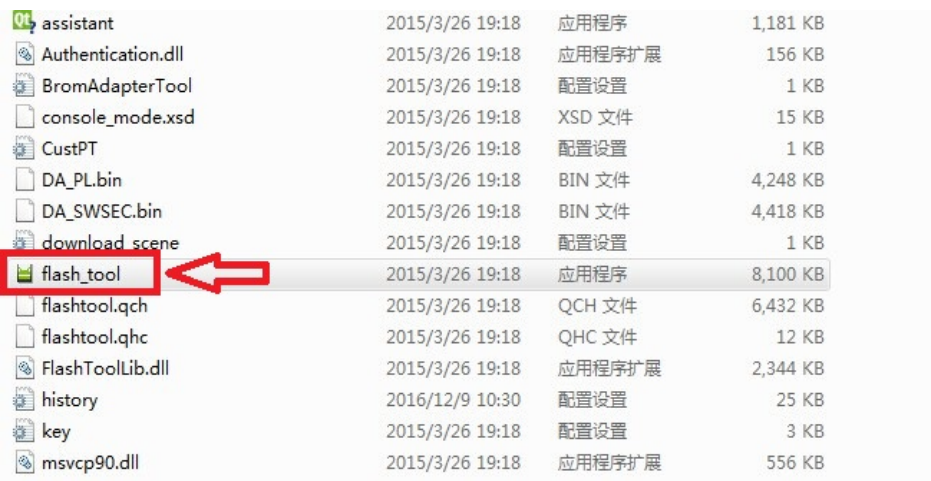

2. Когда компьютер запускает этот инструмент в первый раз, он появляется с подсказкой: «Can 't find the download file, please confirm the file existing before downloading», просто нажмите «confirm».

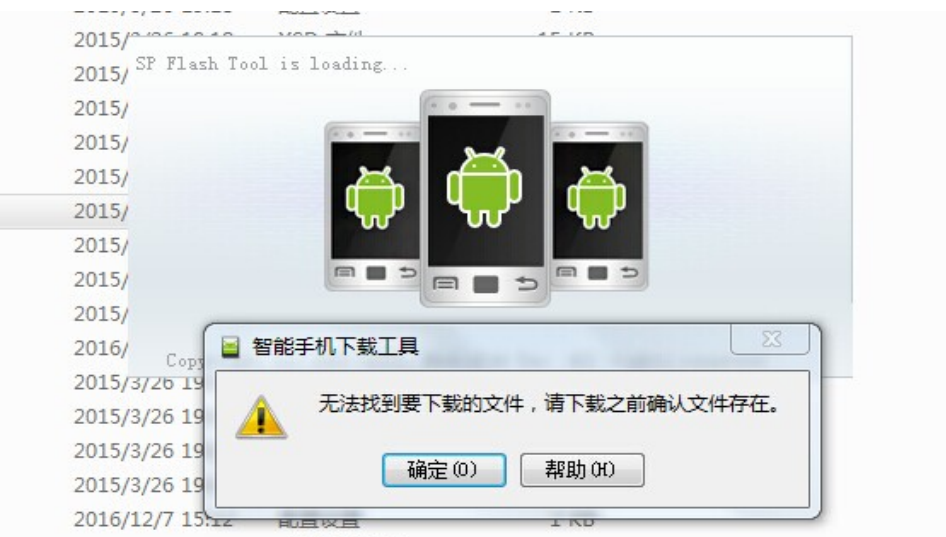

3. После нажатия «confirm» выберите «загрузить DA» и нажмите «Искать», найдите файл «MTK-AllinOne-DA.bin» и щелкните по нему

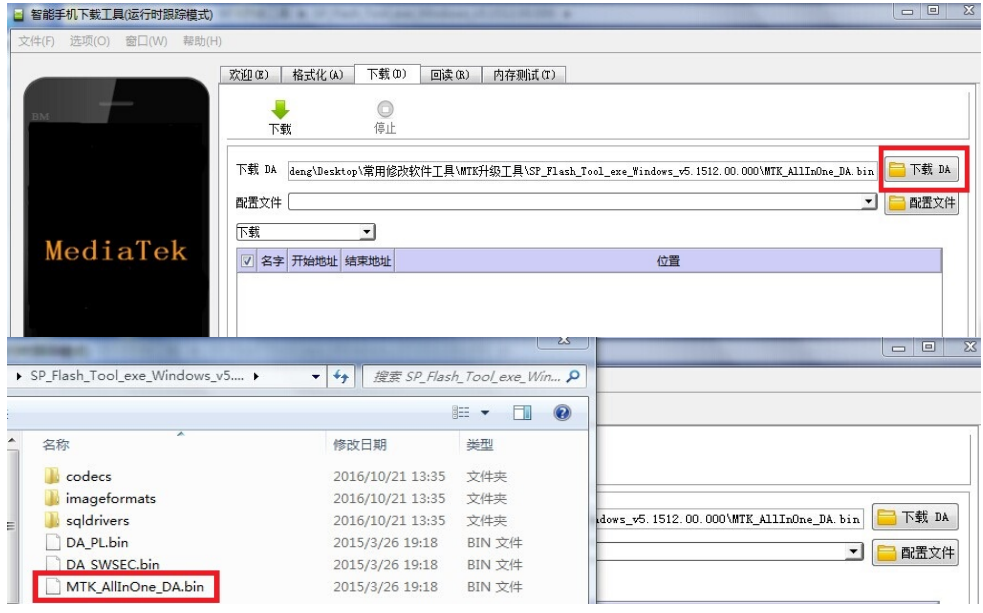

4. Выберите «файл конфигурации», щелкните по нему, найдите "full\_PL\_3G\_WJ\_6.86\_EN\_1.9.10", щелкните по нему и выберите "MTK6735\_Android\_scatter" file.

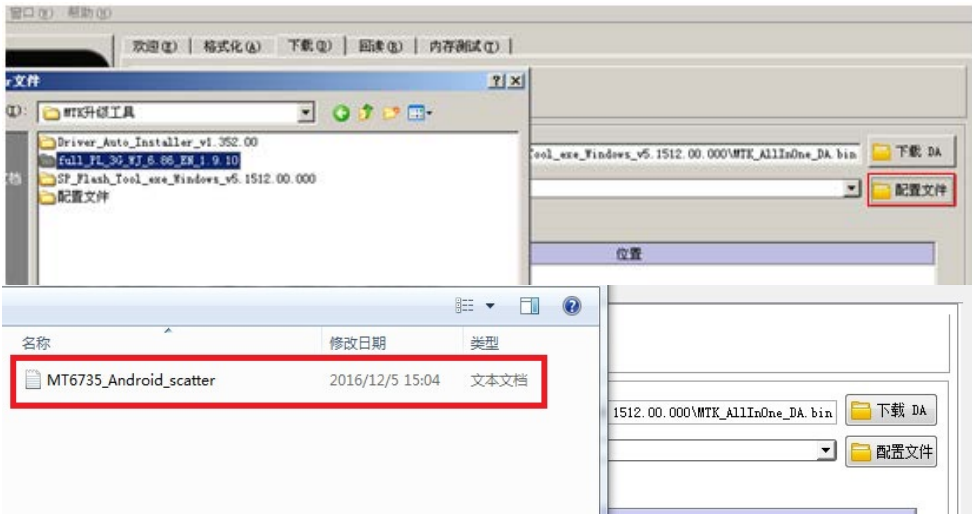

## 5. Нажмите «загрузить».

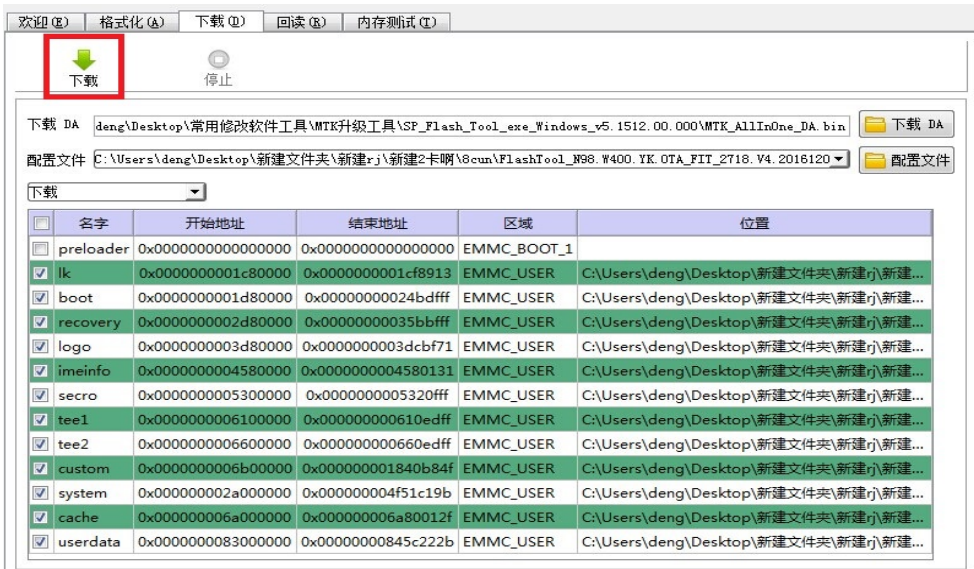

6.Подключите устройство и компьютер с помощью USB-кабеля, инструмент обновления проверяет и распознает подключенное устройство и обрабатывает его с обновлением. После завершения процесса установки высветится сообщение об успешном обновлении.

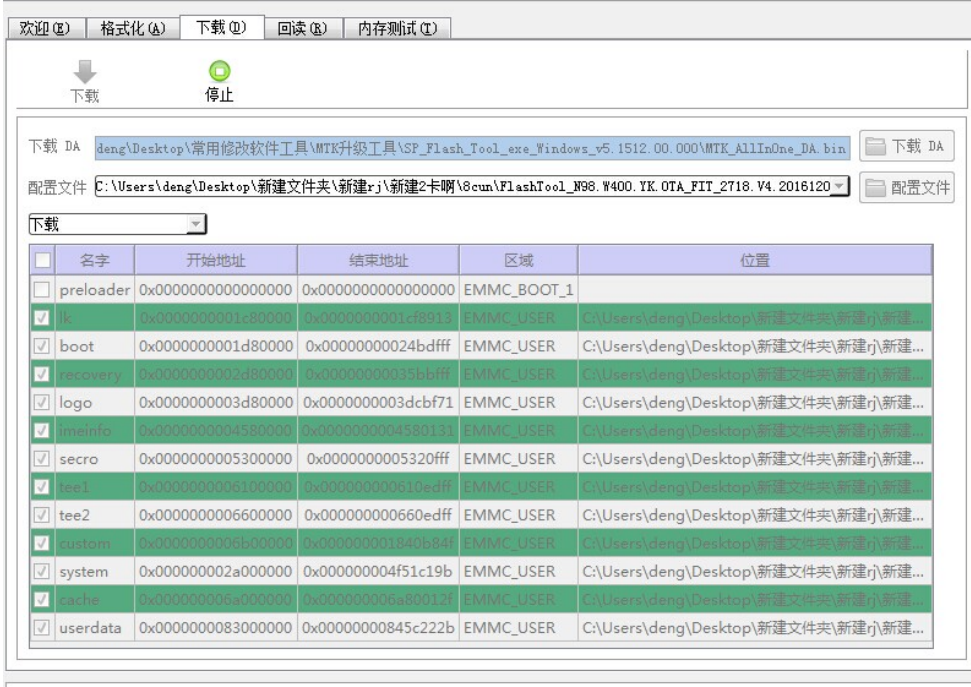

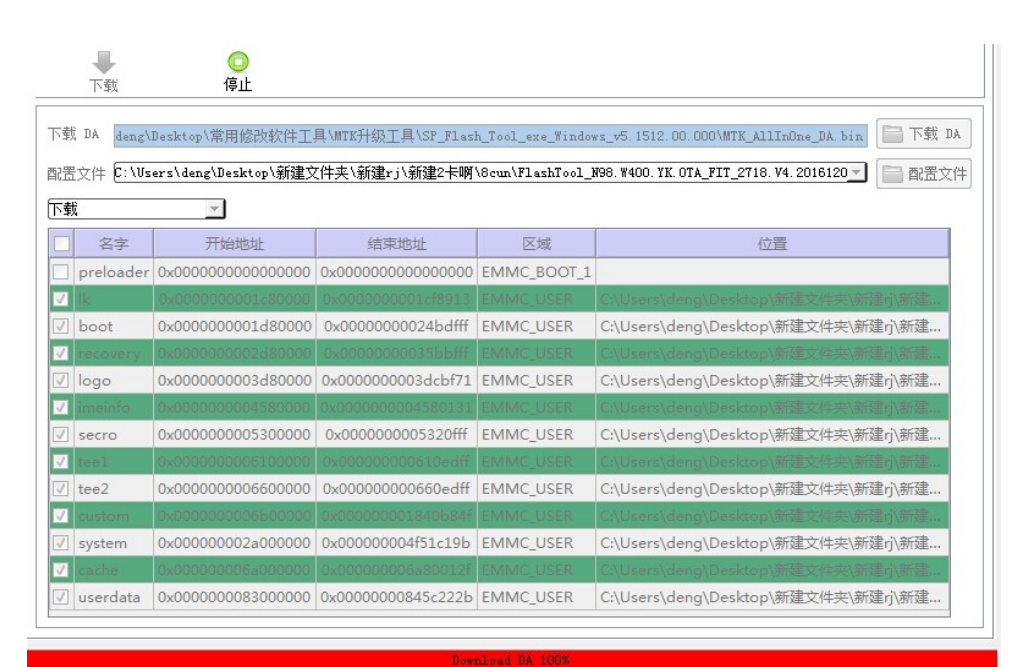

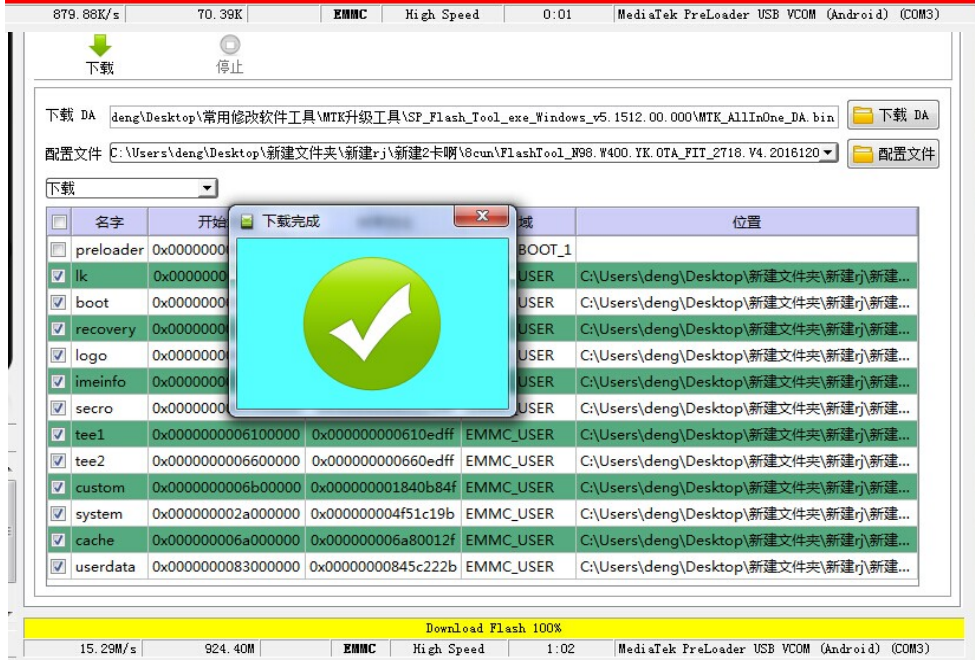

Закончив процесс, закройте окно, и отсоедините устройство.